## Zapomenuté heslo

1. Pro nastavení nového hesla vybereme v přihlašovacím okně možnost **zapomenuté heslo**.

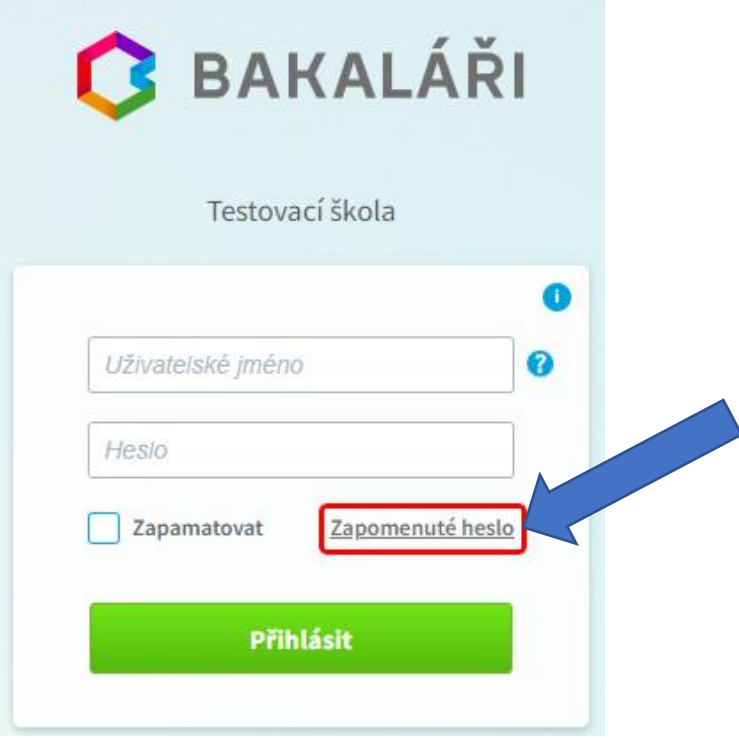

2. Zadejte emailovou adresu, kterou jste uvedli jako kontaktní adresu ve vstupním dotazníku. Žáci uvedou email svého školního účtu (např. z.prijjme@zsressl.cz).

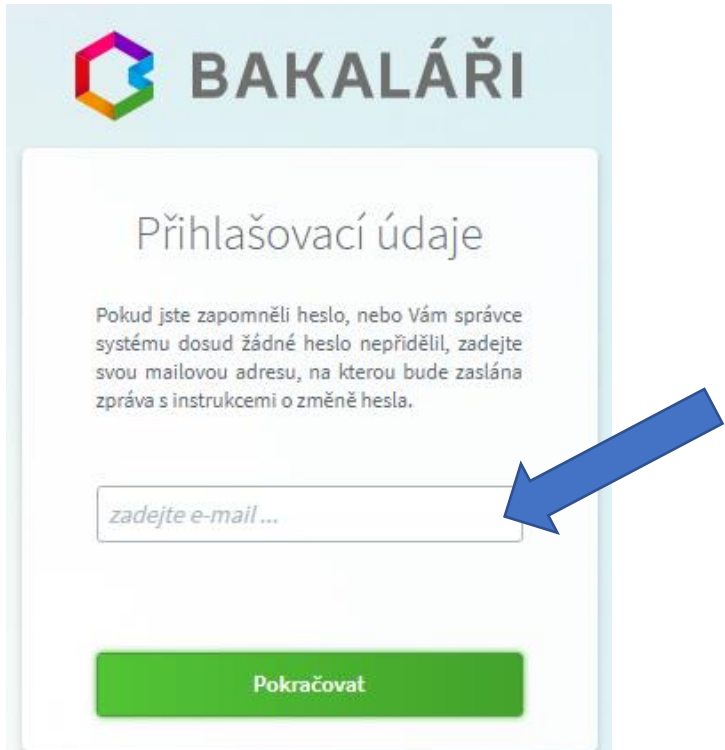

3. Pokud není v modulu Evidence mailová adresa nalezena nebo není vygenerováno přihlašovací jméno, zobrazí se hlášení níže. Zašlete žádost o nové heslo na email [svoboda@zsressl.cz.](mailto:svoboda@zsressl.cz)

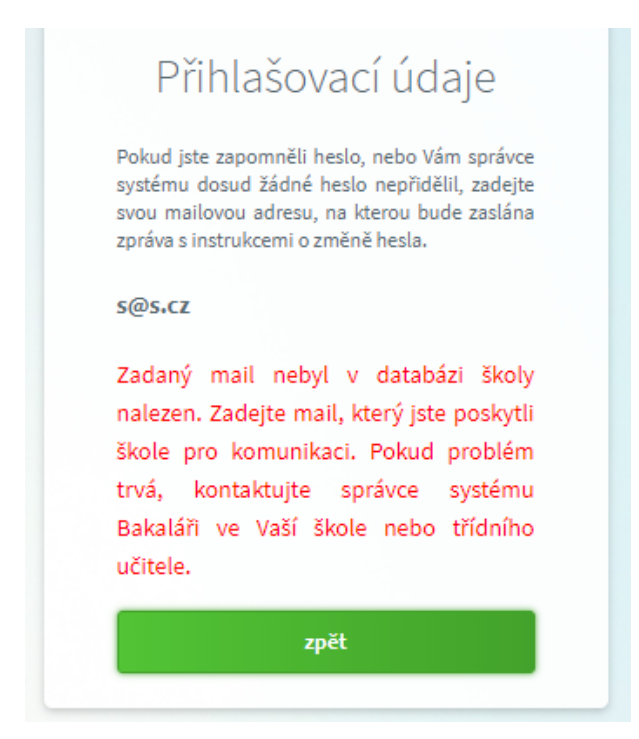

4. Pokud je mailová adresa uvedena u více rodičů (každý žák má svoji), vybereme, kterého se změna hesla týká, a použijeme tlačítko **Poslat mail**. Můžeme se vrátit Zpět do zadání mailové adresy nebo celou akci Stornovat.

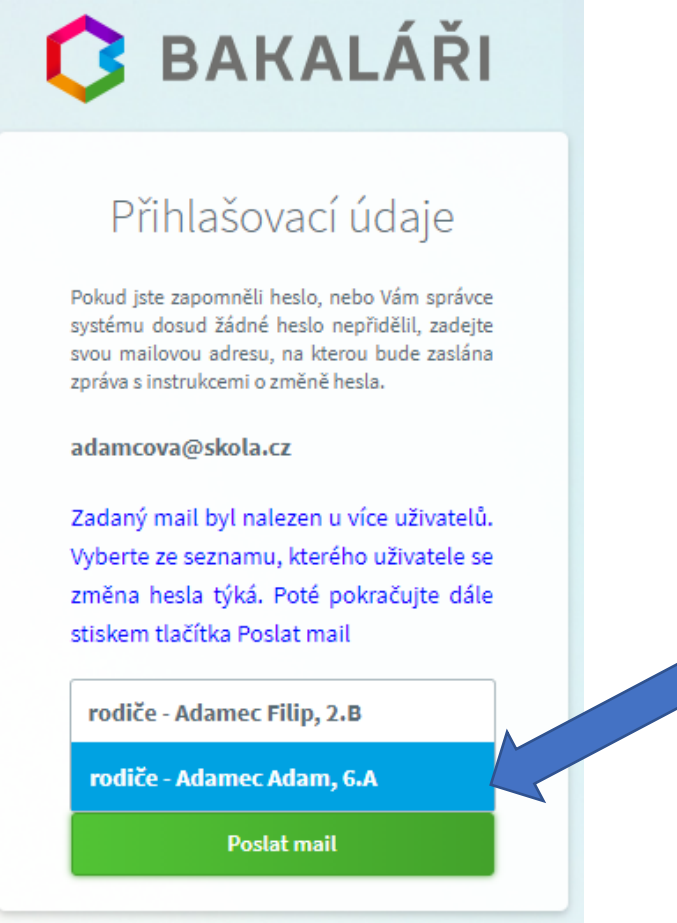

- 5. Na vybranou mailovou adresu je odeslán mail s instrukcemi o změně hesla.
- 6. Po zadání webové adresy z mailové zprávy do prohlížeče jsme vyzváni k zadání nového hesla.

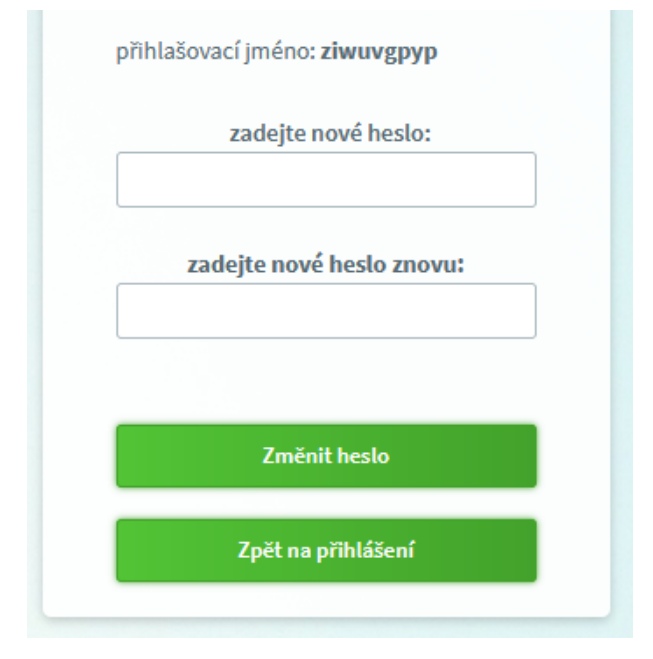

7. Po potvrzení tlačítkem **Změnit heslo** se již může přihlásit pomocí nového hesla.

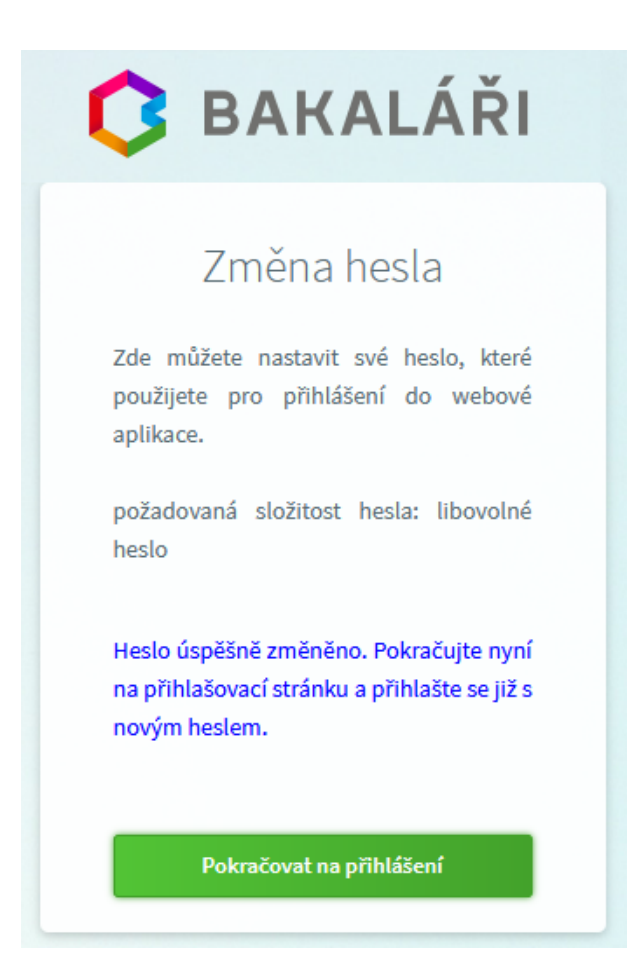